# Polycom RAS200A

# Administrator's Guide

Version 1.0.0

August 2006 P/N 3725-18101-001B

Download from Www.Somanuals.com. All Manuals Search And Download.

### **Trademark Information**

Polycom®, the Polycom logo design, SoundStation®, SoundStation VTX 1000®, ViaVideo®, ViewStation®, and Vortex® are registered trademarks of Polycom, Inc. Conference Composer™, Global Management System™, ImageShare™, iPower™, MGC™, PathNavigator™, People+Content™, PowerCam™, Pro-Motion™, Siren™, StereoSurround™, Visual Concert™, VS4000™, and VSX™ are trademarks of Polycom, Inc. in the United States and various other countries.

All other brand and product names are trademarks or registered trademarks of their respective companies.

#### **Patent Information**

The accompanying product is protected by one or more U.S. and foreign patents and/or pending patent applications held by Polycom, Inc.

### **Disclaimer**

This software is provided 'as is' with no explicit or implied warranties in respect of its properties, including, but not limited to, correctness and fitness for purpose.

### **Copyright Information**

© 2006 Polycom, Inc. All rights reserved.

Polycom Inc. 4750 Willow Road Pleasanton, CA 94588-2708 USA

No part of this document may be reproduced or transmitted in any form or by any means, electronic or mechanical, for any purpose, without the express written permission of Polycom, Inc. Under the law, reproducing includes translating into another language or format.

As between the parties, Polycom, Inc. retains title to, and ownership of, all proprietary rights with respect to the software contained within its products. The software is protected by United States copyright laws and international treaty provision. Therefore, you must treat the software like any other copyrighted material (e.g., a book or sound recording).

Every effort has been made to ensure that the information in this manual is accurate. Polycom, Inc. is not responsible for printing or clerical errors. Information in this document is subject to change without notice.

Portions of the VSX software are copyright © 2001 by Dr. Brian Gladman. The following terms and disclaimer apply only to Dr. Gladman's AES encryption implementation:

Copyright © 2001, Dr. Brian Gladman, brg@gladman.me.uk, Worcester, UK. All rights reserved.

#### **License Terms**

The free distribution and use of this software in both source and binary form is allowed (with or without changes) provided that:

- **1.** distributions of this source code include the above copyright notice, this list of conditions and the following disclaimer;
- **2.** distributions in binary form include the above copyright notice, this list of conditions and the following disclaimer in the documentation and/or other associated materials;
- **3.** the copyright holder's name is not used to endorse products built using this software without specific written permission.

## Contents

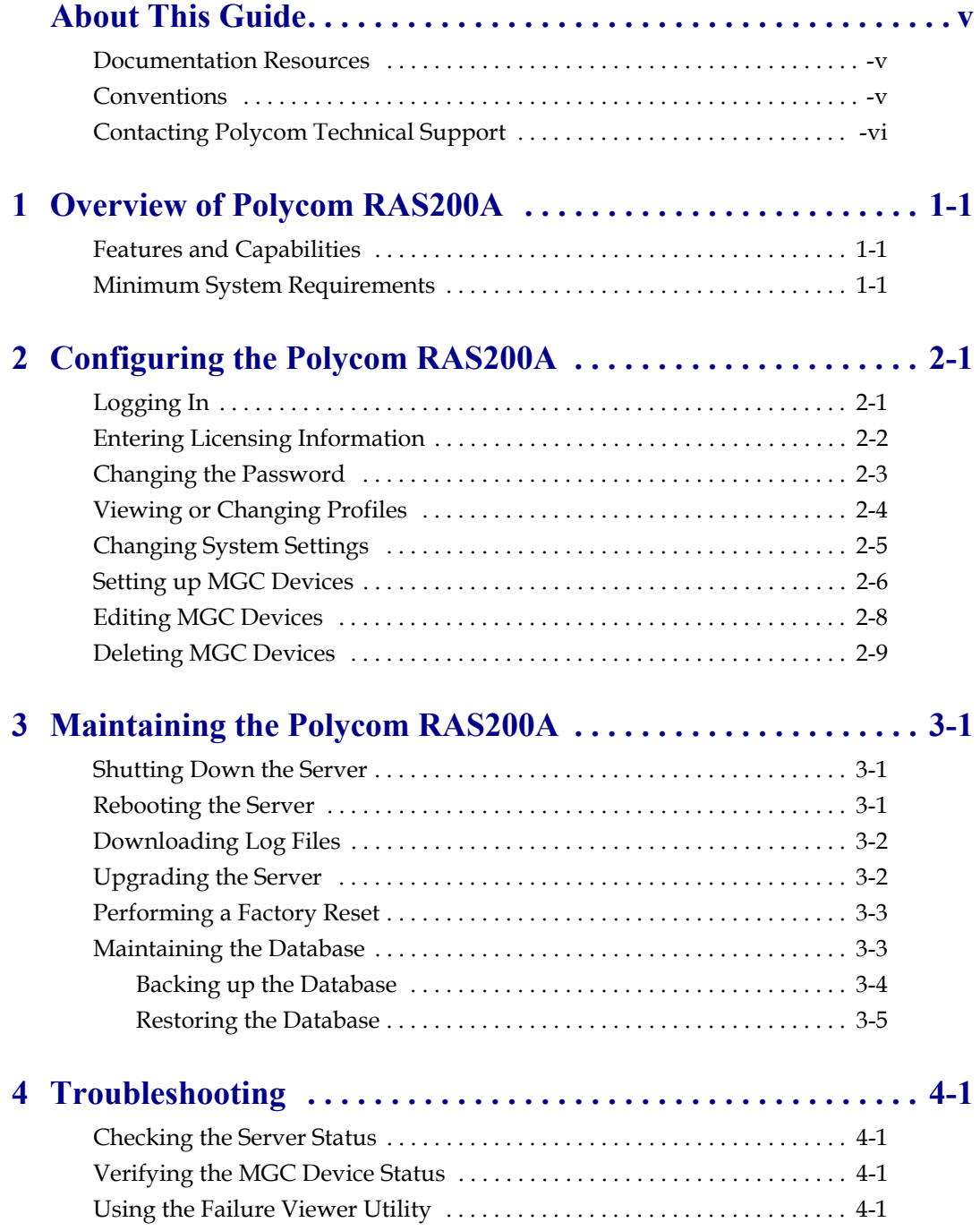

**[Index . . . . . . . . . . . . . . . . . . . . . . . . . . . . . . . . . . . . . . . . . . . . . . . 1-1](#page-26-0)**

## <span id="page-4-0"></span>About This Guide

<span id="page-4-4"></span>This document, *Polycom RAS200A Administrator's Guide*, describes how to configure, maintain, and troubleshoot errors for the Polycom RAS200A server.

## <span id="page-4-1"></span>**Documentation Resources**

In addition to this guide, the available documentation that describes the Polycom RAS200A server includes:

- **•** *Polycom RAS200A Getting Started Guide*
- **•** *Deployment Guide*
- <span id="page-4-3"></span>**•** *Alcatel OmniPCX Enterprise User's Guide*

## <span id="page-4-2"></span>**Conventions**

This guide follows these conventions:

- **• Boldface** indicates an action that you perform in the application.
- **•** *Blue italics* indicate references to other sections in this document.
- **•** *Italics* indicate another related document.

## <span id="page-5-0"></span>**Contacting Polycom Technical Support**

<span id="page-5-1"></span>For additional help, contact your Polycom Administrator or Polycom Technical Support at one of the following:

- **•** 1-800-POLYCOM
- **•** 408-474-2050
- **•** techsupport@polycom.com

<span id="page-6-4"></span>**1**

## <span id="page-6-1"></span><span id="page-6-0"></span>Overview of Polycom RAS200A

<span id="page-6-6"></span>The Polycom RAS200A server provides a video conferencing management application that enables video communications in point-to-point and multipoint video conferences.

## <span id="page-6-2"></span>**Features and Capabilities**

The Polycom RAS200A has the following features and capabilities

- **•** Registration, maintenance, and management of VSX and PVX video endpoints.
- **•** Registration, maintenance, and management of MGC devices, to enable multipoint video conferences.
- **•** Video conference creation, modification, and deletion.
- **•** Enabling of point-to-point and multipoint calls.

## <span id="page-6-3"></span>**Minimum System Requirements**

To interact with the Polycom RAS200A, the client computer must meet the following minimum system requirements:

- <span id="page-6-5"></span>**•** Microsoft Windows XP Professional, SP2
- **•** Internet Explorer 5.5
- **•** Intel Pentium-II processor
- **•** 64 MB RAM (128 MB is recommended)

Administrator's Guide

## <span id="page-8-1"></span><span id="page-8-0"></span>Configuring the Polycom RAS200A

This chapter describes how to configure the Polycom RAS200A.

## <span id="page-8-2"></span>**Logging In**

<span id="page-8-4"></span>You access the Polycom RAS200A through Microsoft Internet Explorer.

#### **To access the Polycom RAS200A**

- **1.** Launch Internet Explorer.
- **2.** Type the IP address of the system in the Address line, and press **Enter**. For example: http://YOUR\_SERVER'S\_IP\_ADDRESS

#### **To log in to the Polycom RAS200A**

**>>** Enter the Administrator's password, and click **Login**. The default password is admin.

### **To download documentation for PVX VOA**

- <span id="page-8-3"></span>**1.** On the Login screen, click the **Downloads** link.
- **2.** In the screen that appears, select the guides or guides that you want to download, and click **OK**.

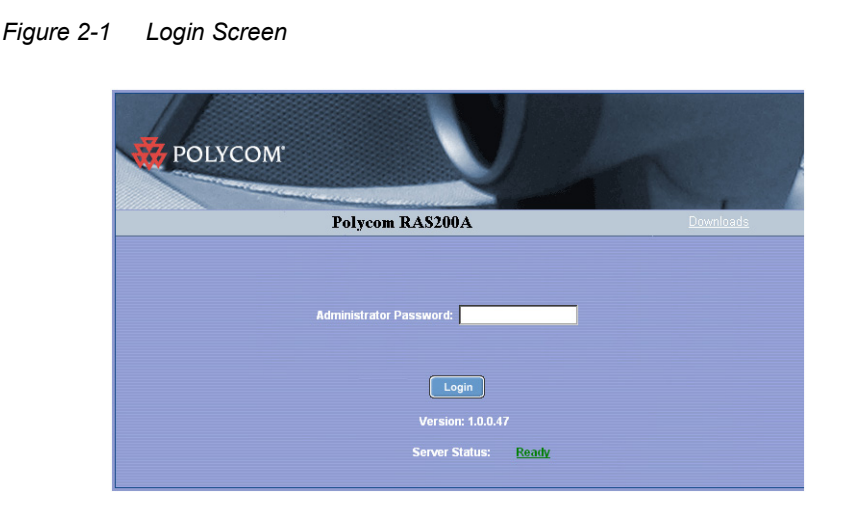

### **To log out of Polycom RAS200A**

>> Click the red arrow,  $\Box$ , in the upper-right corner of the screen.

## <span id="page-9-0"></span>**Entering Licensing Information**

<span id="page-9-1"></span>The Polycom RAS200A server includes a trial license for 50 seats, which allows you to start using the product immediately. The trial license is valid for up to 60 days, starting with the date of first time setup. In addition, you receive one or more license certificates, according to your order. You must activate each license to receive a license number.

Note: Licenses are available in 50, 100, and 200 seats. The Polycom RAS200A supports a maximum of 500 seats.

#### **To obtain a software license number**

<span id="page-9-2"></span>\_\_\_\_\_\_\_\_\_\_\_\_\_\_\_\_\_\_\_\_

- **1.** Go to **System Setup > Licensing**. Record the Polycom RAS200A serial number, which is listed in the middle of the Licensing screen.
- **2.** Go to **http://extranet.polycom.com/**.
- **3.** Log in or create a new user account.
- **4.** Go to **Polycom Resource Center Home > Product Activation**.
- **5.** Enter the Polycom software license number listed on the license certificate and the serial number you recorded in step 1.
- **6.** Click **Generate**.

**7.** When the license number appears, record it.

\_\_\_\_\_\_\_\_\_\_-\_\_\_\_\_\_\_\_\_\_-\_\_\_\_\_\_\_\_\_-\_\_\_\_\_\_\_\_\_\_\_  $\frac{1}{2}$  , and the set of the set of the set of the set of the set of the set of the set of the set of the set of the set of the set of the set of the set of the set of the set of the set of the set of the set of the set

#### **To enter the license number in Polycom RAS200A**

- **1.** Go to **System Setup > Licensing**.
- **2.** On the Licensing screen, enter the new license number and serial number, and click **Update**.

The license number appears in the list.

#### *Figure 2-2 Licensing Screen*

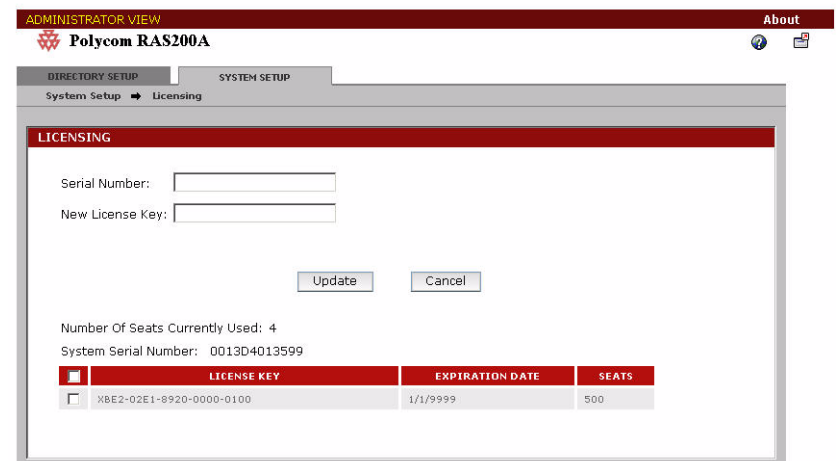

## <span id="page-10-0"></span>**Changing the Password**

<span id="page-10-1"></span>Make sure you change the administrative system password after you have completed the first time setup.

#### **To change the password**

- **1.** Open Internet Explorer and log in to the Polycom RAS200A server.
- **2.** Go to **System Setup > Change Password**.
- **3.** In the Change Password screen, enter the new password, confirm it, and then click **Update**.

**IISTRATOR VIEV** About **NOM** Polycom RAS200A  $\mathbf{r}$  $\bullet$ DIRECTORY SETUP SYSTEM SETUP System Setup  $\rightarrow$  Change password **CHANGE PASSWORD** New Password: Confirm New Password: Update Cancel

#### *Figure 2-3 Change Password Screen*

## <span id="page-11-0"></span>**Viewing or Changing Profiles**

<span id="page-11-1"></span>The Polycom RAS200A uses a profile to create conferences on the MGC and can create a profile automatically when you add an MGC to the Polycom RAS200A.

Note: You can only view or change the profile name.

#### **To view or change the current profile name**

**1.** Go to **System Settings > Profiles**.

The current profile name appears in the Profiles screen.

**2.** In the Profiles screen, enter the name of the new profile in the Profile Name field, and click **Update**.

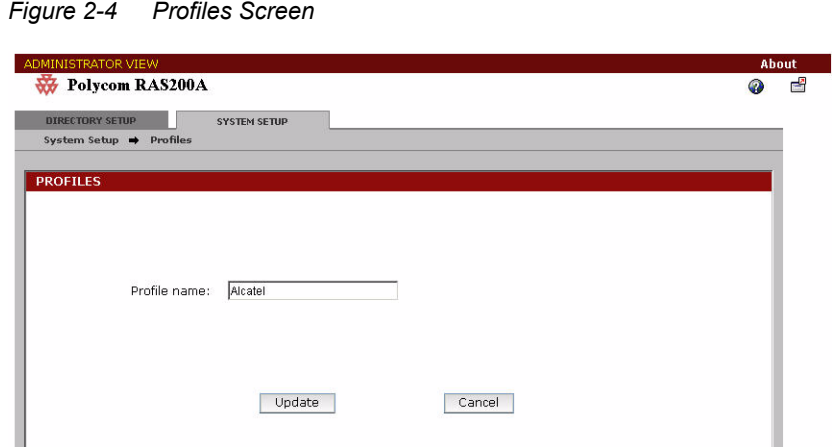

## <span id="page-12-0"></span>**Changing System Settings**

<span id="page-12-1"></span>You can modify Polycom RAS200A system settings.

### **To change Polycom RAS200A settings**

- **1.** Go to **System Setup > System Settings**.
- **2.** On the System Settings screen, enter required changes and click **Update**.

*Figure 2-5 System Settings Screen*

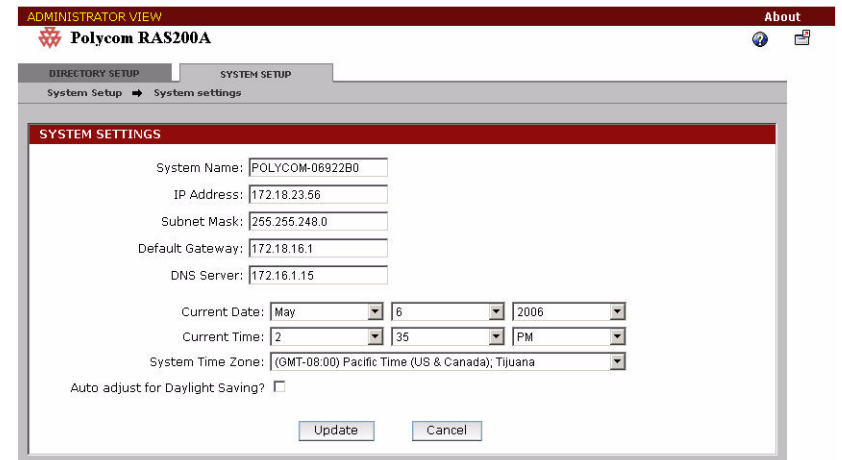

Note: If you change the IP address, the system requests that you restart the Polycom RAS200A.

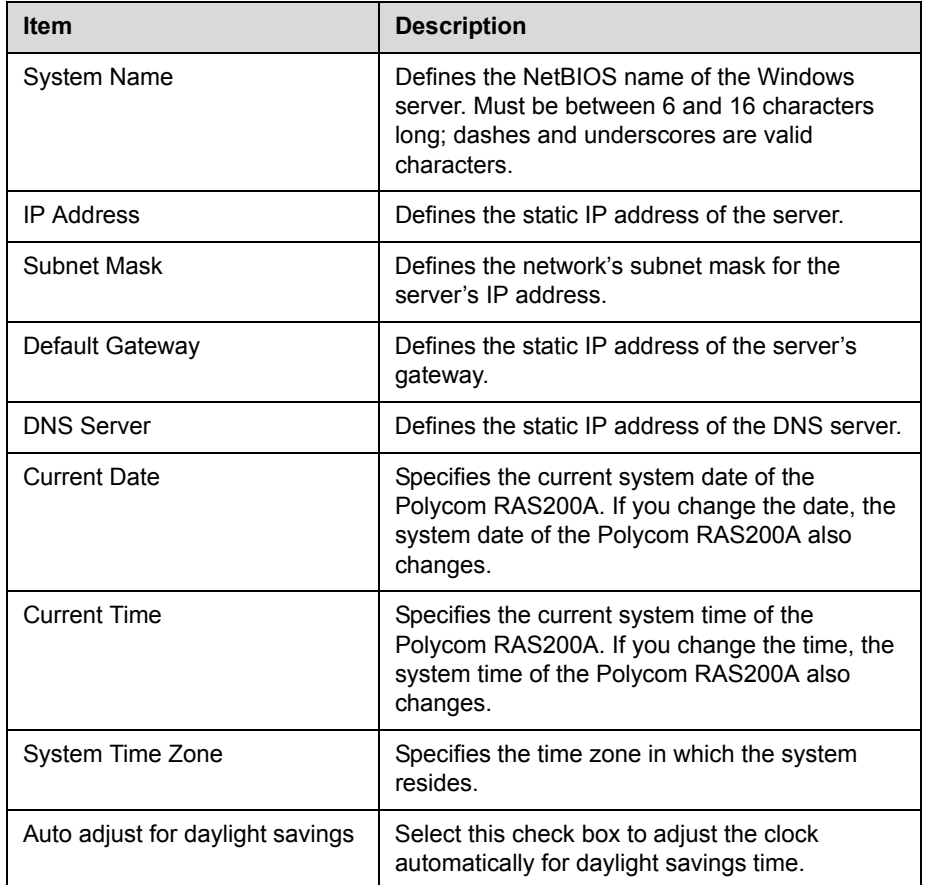

In this screen, you specify the following information:

## <span id="page-13-0"></span>**Setting up MGC Devices**

<span id="page-13-2"></span>To monitor and manage MGC devices, you must add them to the Polycom RAS200A server.

### **To add MGC devices**

**1.** Go to **Directory Setup > Devices**.

<span id="page-13-1"></span>The List of MGC Devices screen appears. In this screen, you can add, change, delete, and update the status of MGC devices.

Note: The Polycom RAS200A only lists MGC devices that have registered with it. You manually register the MGCs by adding them to the List of MGC Devices screen.

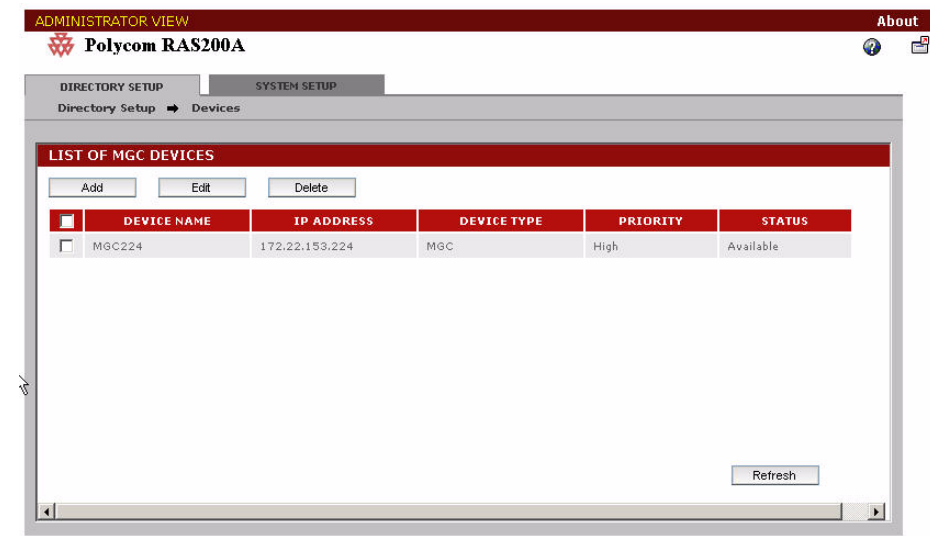

*Figure 2-6 List of MGC Devices Screen*

## **2.** Click **Add**.

The Add Device screen appears.

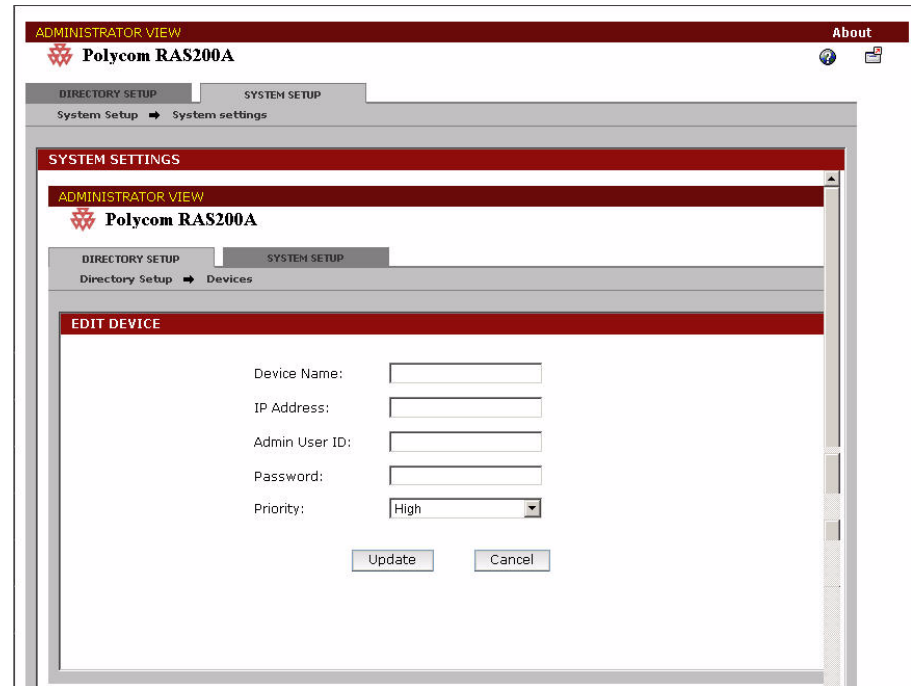

- **3.** In the Device Name field, enter the name of the MGC.
- **4.** In the IP Address field, enter the IP address of the MGC controller.

*Figure 2-7 Add Device Screen*

- **5.** In the Admin User ID field, enter the administrative user's login ID for the MGC.
- **6.** In the Password field, enter the password of the administrative user for the MGC.
- **7.** In the Priority drop-down list, select High, Medium, or Low. The priority specifies the order of MGCs to use when you have multiple MGCs. Five is the lowest priority; zero is the highest priority.
- **8.** Click **Update**.
- **9.** Repeat steps 7 through 13 to add multiple MGCs.

## <span id="page-15-0"></span>**Editing MGC Devices**

<span id="page-15-1"></span>You can change device settings for MGCs.

#### **To edit MGC device settings**

- **1.** Go to **Directory Setup > Devices**.
- **2.** In the List of Devices screen, select the device you want to change and click **Edit**.
- **3.** In the Edit Device screen, make your changes. You can change the IP address, the administrative user's login ID, the administrative user's password, and the priority.

*Figure 2-8 Edit Device Screen*

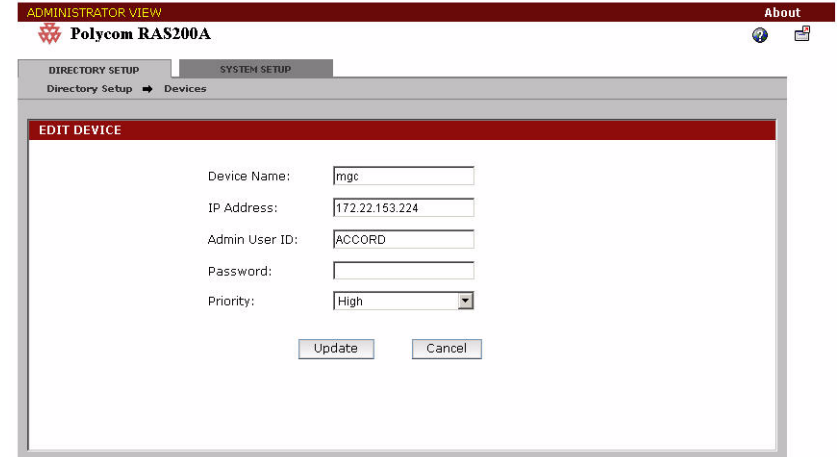

**4.** When you are done, click **Update**.

The List of MGC Devices screen updates to reflect your changes.

## <span id="page-16-0"></span>**Deleting MGC Devices**

<span id="page-16-1"></span>When you no longer use a specified MGC, you can delete it from your network.

#### **To delete MGC devices**

- **1.** Go to **Directory Setup > Devices**.
- **2.** In the List of Devices screen, select the device you want to remove and click **Delete**.

A confirmation message asks whether you want to delete the selected item.

- **3.** Click **Yes** to confirm the deletion or **No** to cancel your request.
- **4.** If you click **Yes**, the List of MGC Devices screen updates to remove the selected item from the list.

Administrator's Guide

## <span id="page-18-1"></span><span id="page-18-0"></span>Maintaining the Polycom RAS200A

This chapter describes how to maintain the Polycom RAS200A server.

## <span id="page-18-2"></span>**Shutting Down the Server**

<span id="page-18-5"></span>If you need to shut down the Polycom RAS200A system, turn off the power with the button on the front panel or use remote access to shut down the server gracefully.

## <span id="page-18-3"></span>**Rebooting the Server**

<span id="page-18-4"></span>You can reboot the server.

Note: You should only restart the server when a fatal error has occurred.

#### **To restart the server**

**1.** Go to **System Settings > Maintenance**.

The Maintenance screen appears.

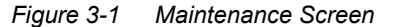

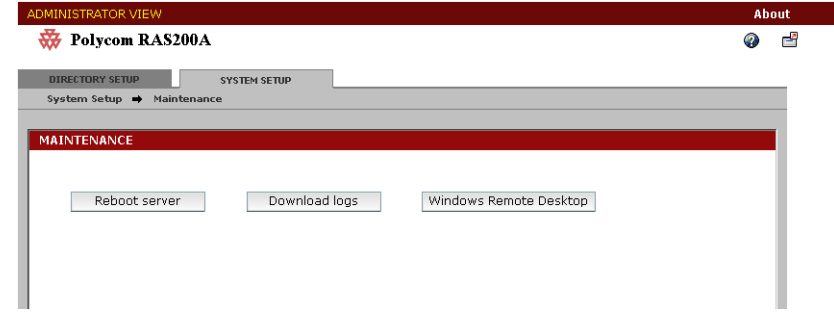

#### **2.** Click **Reset Server**.

A confirmation message appears asking whether you want to reboot the server. The following warning message appears.

#### *Figure 3-2 Warning Message*

Warning: resetting the server is recommended only in extreme cases. This action will reboot the server and stop all services for a while.

**3.** Select Continue.

The system automatically reboots.

## <span id="page-19-0"></span>**Downloading Log Files**

<span id="page-19-2"></span>You can download log files to send to Polycom Technical Support for troubleshooting purposes.

#### **To download log files**

**1.** Go to **System Settings > Maintenance**.

The Maintenance screen appears.

- **2.** Click **Download Logs**.
- **3.** When the File Download dialog box appears, click **Save** to save the LogFiles.zip file to your local drive.

## <span id="page-19-1"></span>**Upgrading the Server**

You can update the system software by doing one of the following:

- <span id="page-19-3"></span>**•** Open Internet Explorer. In the Address line, type the URL **http://www.polycom.com/resource\_center** and download the updated software from this location.
- **•** Request a software update on CD-ROM from your Polycom Sales Representative.

#### **To install a software upgrade**

- **1.** Do one of the following:
	- **—** If you downloaded the software update from the Polycom Web site, double-click the executable file to start the installation process.
- **—** If you ordered a CD-ROM, insert it in the CD drive. The installation process should start automatically.
- **2.** Follow the on-screen instructions in the Installation wizard to complete the upgrade installation.

## <span id="page-20-0"></span>**Performing a Factory Reset**

<span id="page-20-3"></span>A factory reset returns the system to its original state, without any configuration. A factory reset may be required only when an internal system error has occurred or the server does not start. If possible, you should back up the database before you perform a factory reset.

Note: You should perform a factory reset only if Polycom Technical Support informs you it is required. To ensure a successful implementation, you and Polycom Technical Support should go through this procedure together.

#### **To perform a factory reset**

**1.** Insert the System Rescue CD into the CD drive and restart the system.

The system automatically restores the factory default settings. A success message appears when the original disk image has been restored, which may take up to ten minutes.

- **2.** Remove the CD from the CD drive and restart the server by turning it off and then on.
- **3.** Complete the first time setup according to instructions listed in the *Polycom RAS200A Getting Started Guide*.
- **4.** Reinstall all software upgrades and restore the database.

## <span id="page-20-1"></span>**Maintaining the Database**

<span id="page-20-2"></span>Polycom provides a utility, RAS200ABackupRestore.exe, to back up and restore the internal database. You can run this utility remotely, directly on the server, or in unattended mode from the command line. If you want to perform periodic backups, use the following command:

RAS200BackupRestore -backup <br/>backup folder>

For example: RAS200ABackupRestore -backup c:\tmp backs up the database to the c:\tmp folder.

#### **To start this utility**

**>>** On the server's desktop, double-click the **RAS200ABackupRestore.exe** file.

The Polycom RAS200A Backup and Restore Utility dialog box appears. The top half enables you to back up the database. For instructions, see [Backing up the Database](#page-21-0). The bottom half enables you to restore the database. For instructions, see [Restoring the Database](#page-22-0).

*Figure 3-3 Polycom RAS200A Backup and Restore Utility Dialog Box*

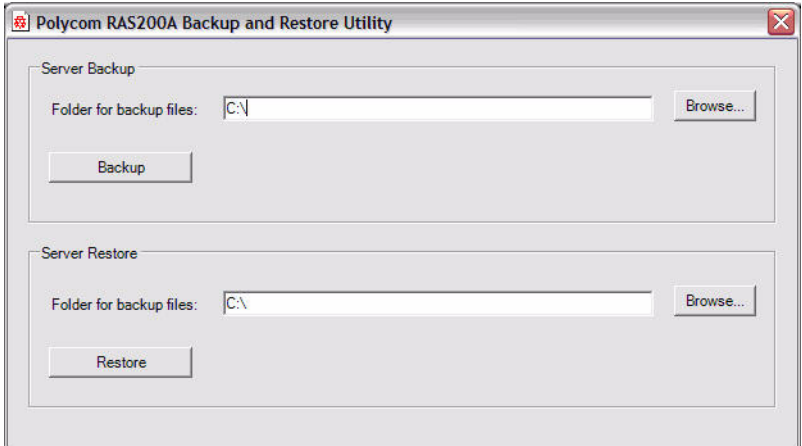

## <span id="page-21-0"></span>**Backing up the Database**

<span id="page-21-1"></span>When you back up the database, the resulting file that the utility creates has a .bak extension and a pre-defined name of "DirServicesYYYYMMDD." For example, a file created on March 1, 2006 is automatically named "DirService20060301.bak."

Note: You can only back up the database to a local drive. It is recommended that you store the database backup file in a safe network location.

#### **To back up the database**

- **1.** In the Server Backup section, in the Folder for backup files: field, type the destination folder name for the database backup file. Alternatively, click **Browse** to locate this folder on your local drive.
- Note: Do not include a back slash  $\setminus$  at the end of the folder name.
	- **2.** Click **Backup** to start the backup process, which takes only a few seconds.
	- **3.** If the process is successful, an informational message appears. If the process is not successful, an error message appears.
- **4.** If an error message appears, retry the backup procedure.
- **5.** If the error message reappears, contact Polycom Technical Support.

## <span id="page-22-0"></span>**Restoring the Database**

Before you start the restoration process, complete the following:

- <span id="page-22-1"></span>**•** Lock the database to prevent access during the restoration process.:
- **•** Stop the Polycom service. Go to **Start > Settings > Control Panel > Administrative Tools > Services**.

#### **To restore the database**

- Note: You can only restore the database to a local drive.
	- **1.** In the Server Restore section, in the Folder for backup files: field, type the full path and name of the input file to use for restoring the database. Alternatively, click **Browse** to locate this file.
- Note: To prevent database corruption, make sure you identify the correct source file to use for restoring the database.
	- **2.** Click **Restore** to start the restoration process.
	- **3.** If the process is successful, an informational message appears. If the process is not successful, an error message appears.
	- **4.** If an error message appears, retry the restoration procedure.
	- **5.** If the error message reappears, contact Polycom Technical Support.
	- **6.** After the database has been restored, restart the Polycom service.

Administrator's Guide

## <span id="page-24-1"></span><span id="page-24-0"></span>Troubleshooting

This chapter describes how to troubleshoot problems on the Polycom RAS200A server.

## <span id="page-24-2"></span>**Checking the Server Status**

<span id="page-24-7"></span>On the Login screen, make sure the status of the Polycom RAS200A system is "Ready." If the status is "Not Ready," click the **Status** link. The server's status should change to "Ready" in about five minutes.

## <span id="page-24-3"></span>**Verifying the MGC Device Status**

<span id="page-24-6"></span>On the List of MGC Devices screen, you can check the status column to view the device status of each MGC. Make sure the status is "Available." If the status is "Not Available," click **Refresh**. The device's status should change to "Available" in about five minutes.

## <span id="page-24-4"></span>**Using the Failure Viewer Utility**

<span id="page-24-5"></span>The failure viewer utility can provide additional technical information for Administrators and Polycom Technical Support when calls do not go through successfully. For example, if a device was busy and rejected a call as a result, the associated line in the failure viewer includes the participant's name and the error description: "Error 486 - Busy here." This utility is installed and accessible on the desktop of the Polycom RAS200A server.

#### **To use the failure viewer utility**

**1.** Double-click the **Failure Utility** icon on the desktop.

The Polycom RAS200A Failure Viewer Utility screen appears.

| Affected User:                                                                   |                                                                                                    |                                                                                  |                                                                                                    |        | Session Id: |        |                                                                                                    |                                                                                                    |  |
|----------------------------------------------------------------------------------|----------------------------------------------------------------------------------------------------|----------------------------------------------------------------------------------|----------------------------------------------------------------------------------------------------|--------|-------------|--------|----------------------------------------------------------------------------------------------------|----------------------------------------------------------------------------------------------------|--|
| Start Date:                                                                      |                                                                                                    |                                                                                  |                                                                                                    |        | End Date:   |        |                                                                                                    | <b>Show Log</b>                                                                                    |  |
| Date                                                                             | Time                                                                                                    | Session ID                                                                       | Session D                                                                                                    | User 1 | User 2      | User 3 | <b>Failed Command</b>                                                                                                    | Error Code                                                                                         |  |
| 05/07/2006<br>05/07/2006<br>05/07/2006<br>05/07/2006<br>05/07/2006<br>05/07/2006 | 11:39:11.560<br>11:39:50.001<br>11:39:50.001<br>14:57:43.956<br>14:59:20.519<br>15:03:56.353<br>05/07/2006 15:10:53.513 | 10001083<br>10001086<br>10001083<br>10001000<br>10001003<br>16777249<br>10001021 | P <sub>2P</sub><br>P2P Sessi<br>P2P Sessi<br>P <sub>2P</sub><br>P <sub>2P</sub><br>SendStat<br>P <sub>2P</sub> | 393255 |             |        | HoldP2PSession failed<br>MergeSessions failed<br>MergeSessions failed<br>HoldP2PSession failed<br>HoldP2PSession failed<br>SendStatusNotification f<br>HoldP2PSession failed | Hold called<br>MGC was n<br>MGC was n<br>Hold called<br>Hold called<br>Object refer<br>Hold called |  |
|                                                                                  |                                                                                                    |                                                                                  |                                                                                                    |        |             |        |                                                                                                    |                                                                                                    |  |

*Figure 4-1 Polycom RAS200A Failure Viewer Utility Screen*

- **2.** The default path for the log file appears in the Input Log File field. To select a different input log file, click **Browse**.
- **3.** Enter the requested information in the Filtering Options section.
- **4.** Click **Show Log** to display the list of errors based on the specified filtering options below this section.
- **5.** Click the **Close** box when you are done.

## <span id="page-26-0"></span>Index

## **B**

backup and restore utility [3-3](#page-20-2)

## **C**

changing the password [2-3](#page-10-1) contacting Polycom Technical Support [-vi](#page-5-1) conventions in documentation [-v](#page-4-3) creating conferences [2-4](#page-11-1)

## **D**

database backing up [3-4](#page-21-1) restoring [3-5](#page-22-1) database maintenance [3-3](#page-20-2) device documentation downloading [2-1](#page-8-3) documentation resources [-v](#page-4-4) downloading device documentation [2-1](#page-8-3)

## **E**

error handling [4-1](#page-24-5)

## **F**

factory reset [3-3](#page-20-3) Failure Viewer utility [4-1](#page-24-5) features and capabilities [1-1](#page-6-4)

## **L**

licensing information [2-2](#page-9-1) log files downloading [3-2](#page-19-2) troubleshooting [3-2](#page-19-2) logging in [2-1](#page-8-4)

## **M**

MGC devices adding [2-6](#page-13-1) changing settings [2-6](#page-13-1)**,** [2-8](#page-15-1) checking status [4-1](#page-24-6) deleting [2-6](#page-13-1)**,** [2-9](#page-16-1) setting up [2-6](#page-13-2) MGC Manager [2-6](#page-13-2) minimum system requirements [1-1](#page-6-5)

Index–1

## **O**

obtaining a license number [2-2](#page-9-2)

## **P**

password changing [2-3](#page-10-1) product overview [1-1](#page-6-6) profiles changing [2-4](#page-11-1) viewing [2-4](#page-11-1)

## **S**

server accessing [2-1](#page-8-4) checking status [4-1](#page-24-7) configuring [2-1](#page-8-4) resetting [3-3](#page-20-3) restarting [3-1](#page-18-4) shutting down [3-1](#page-18-5) upgrading [3-2](#page-19-3) system settings modifying [2-5](#page-12-1)

## **T**

troubleshooting [4-1](#page-24-7)

## **V**

viewing errors [4-1](#page-24-5)

Index

Free Manuals Download Website [http://myh66.com](http://myh66.com/) [http://usermanuals.us](http://usermanuals.us/) [http://www.somanuals.com](http://www.somanuals.com/) [http://www.4manuals.cc](http://www.4manuals.cc/) [http://www.manual-lib.com](http://www.manual-lib.com/) [http://www.404manual.com](http://www.404manual.com/) [http://www.luxmanual.com](http://www.luxmanual.com/) [http://aubethermostatmanual.com](http://aubethermostatmanual.com/) Golf course search by state [http://golfingnear.com](http://www.golfingnear.com/)

Email search by domain

[http://emailbydomain.com](http://emailbydomain.com/) Auto manuals search

[http://auto.somanuals.com](http://auto.somanuals.com/) TV manuals search

[http://tv.somanuals.com](http://tv.somanuals.com/)